# Blackboard Grade Center: Advanced Features Quick Guide

#### What is the Grade Center?

The **Grade Center** is more than just a way to record students' grades. It is a dynamic and interactive tool, allowing faculty to record data, calculate grades, and monitor student progress. In the **Grade Center**, faculty can provide and manage students' grades for a variety of assessments, including assignments, tests, discussion posts, journals, blogs, and wikis. Faculty can also create grade columns for any activities or requirements that require grading but do not require submission through Blackboard, such as special projects, participation, or attendance.

Create Column

Grade Information Bar

Alcott

■ Bohr

Caesar

Cather

Move To Top

## **Managing the Grade Center**

Email >

Louisa

Niels

Julius

Willa

Create Calculated Column ≥

su00001

su00036

su00045

su00002

Manage **≫** 

> Categories

> Smart Views

> Row Visibility

> Send Email

Reports

> Grading Periods

> Grading Schemas

> Grading Color Codes

> Column Organization

> McGraw-Hill Connect

> McGraw-Hill Connect To

Reports

The **Manage** menu, accessed from the action bar in the full Grade Center, provides centralized access to a variety of settings, functions, and features. A few of the key ones are featured here:

- Grading Periods—Grading Periods are used to sort Grade Center Columns into sections based on due date. These sections help manage the Grade Center by associating columns together so that viewing and reporting can be done based on a Grading Period instead of the entire Grade Center.
- Grading Schemas—Grading schemas
  take the actual points scored from a graded item and compare it to the total points possible for that item to derive a percentage. This percentage is mapped to a range of scores to display a grade. The Grade Center includes a copy of a default grading schema.
- **Grading Color Codes**—Grading Color Codes **apply background** and **text color** to items in the Grade Center that meet **specified criteria**. Colors and criteria are defined by the instructor.
- Categories—A Grade Center Category is a classification of Grade Center Columns. Categories are used to organize and view Grade Center data and can be used when creating Calculated Columns to perform operations on all Grade Columns in a Category.
- **Smart Views**—Smart Views are **focused views** of the Grade Center. Any number of Smart Views can be created based on a variety of criteria, including Grading Periods, Categories, and Performance.
- **Column Organization**—The Column Organization page is divided into various tables that control how different Grade Center views are displayed. Rows in these tables represent Columns in the Grade Center views. Rows can be manipulated to **customize** the **different views** of the Grade Center.

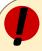

#### Remember

Each Grade Center column also has its own menu, allowing access to column settings, functions and features. These menu options include: Quick Column Information, Edit Column Information, Column Statistics, Set as External Grade, Show/Hide to Users, Sort Ascending or Descending, and Hide Column.

### **Create a Weighted Column**

A calculated column that generates a grade based on selected columns and categories, and their respective percentages.

- 1. On the action bar, click Create Calculated Column
- 2. Select Weighted Column
- 3. Provide Column Name
- 4. Select Primary and Secondary grading displays
- 5. Select **Columns** and/or **Categories** to be included
  - Press Ctrl to select more than one column/category
  - Enter the weight percentage (must add up to 100%)
- 6. Determine the column's **Options** (default settings are recommended)
- 7. Click Submit

#### **Create an Extra-Credit Column**

A column that is included in the total computation and has a maximum score of 0. Extra-credit points are then assigned as needed.

- 1. On the action bar, click Create Column
- 2. Provide a Column Name
- 3. Provide a Grade Center Display Name (optional)
- 4. Select the other options as needed (Primary and Secondary grade display, and Category)
- 5. Enter **0** in the *Points Possible* field
- 6. Leave default to **Yes** to *Include this Column in Grade Center Calculations*
- 7. Click Submit

**Note:** Extra-credit points will need to be manually entered in the Grade Center column.

#### **Hide Columns / Unhide Columns**

Hide a column to focus on specific data. When columns are hidden, the data is retained. Columns can be restored to view after they have been hidden.

#### Hiding a Column

- 1. Click the action link for the column you want to hide
- 2. Select Hide Column

#### Unhiding a Column

- 1. On the action bar, click Manage
- 2. Select Column Organization
- 3. On the following page, check the box(es) to the left of the column name to be shown
- 4. At the top of the page, click **Show/Hide**
- 5. Select Show Selected Columns
- 6. Click Submit

#### **Create Smart Views**

Focused views based on a variety of criteria, including grading periods, categories, and student performance.

- 1. On the action bar, click Manage
- 2. Select Smart Views
- 3. On the following page, click Create Smart View
- 4. Provide a Name
- Provide a **Description** (Optional)
- 6. Select to **Add as a Favorite** (if selected, this will create a shortcut in the *Control Panel* menu)
- 7. Select Type of View
- 8. Select Criteria to be included in the Smart View
- 9. Filter Results (columns to display in the results)
- 10. Click Submit

#### **Erase or Allow Additional Attempts**

Submission for any type of assessment can be edited or erased, allowing the student a chance to resubmit. The new submission becomes the grade.

- 1. Point to the **desired cell** for the grade to be changed, click the *action link* and select **View Grade Details**
- 2. Click **Clear Attempt** (a pop-up message will appear asking for confirmation)
- 3. The page will refresh, and the submitted assessment will be permanently **deleted**
- 4. Notify student to resubmit the assessment

**Note:** Clearing a student's submission cannot be undone.

# **Upload Grades from an External Source**

Upload grades from external sources such as an Excel file. Data should be formatted correctly to upload correctly and be synched with existing Grade Center data.

- 1. Located in the *far right side* of the full Grade Center, click **Work Offline** and select **Upload**
- 2. Browse for the file on your computer
- 3. Select the **Delimiter type** (Comma, Tab, or Auto. Auto will attempt to detect the delimiter used in the file)
- 4. Click Submit
- 5. Review the list of data from the file to be uploaded on the Upload Grades Confirmation page
- 6. Click **Submit** to confirm and upload the file

**Note:** When uploading grades, first download the Grade Center, and edit the file with the data to be uploaded. This will help ensure that the data in the upload file is formatted correctly.